# Com Series...

# **HOW-TO GUIDE: ECP PASSTHRU**

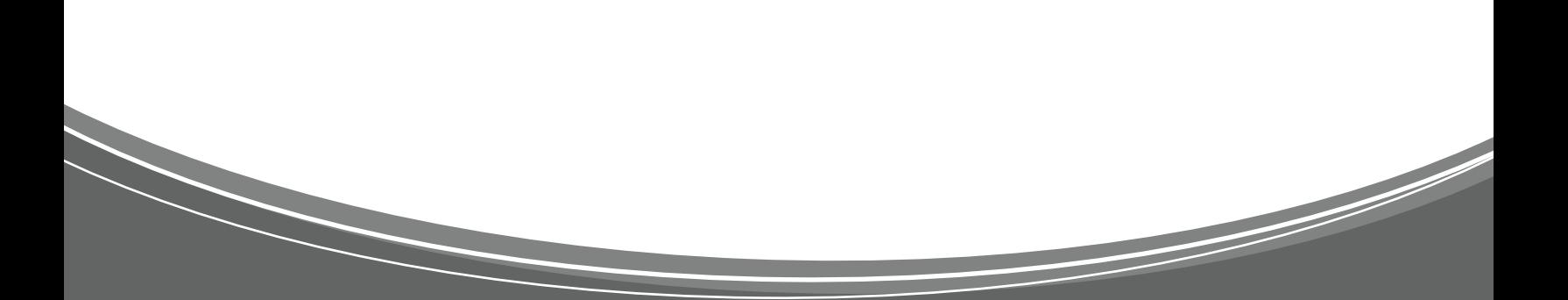

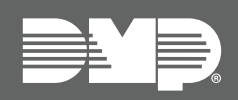

# **TABLE OF CONTENTS**

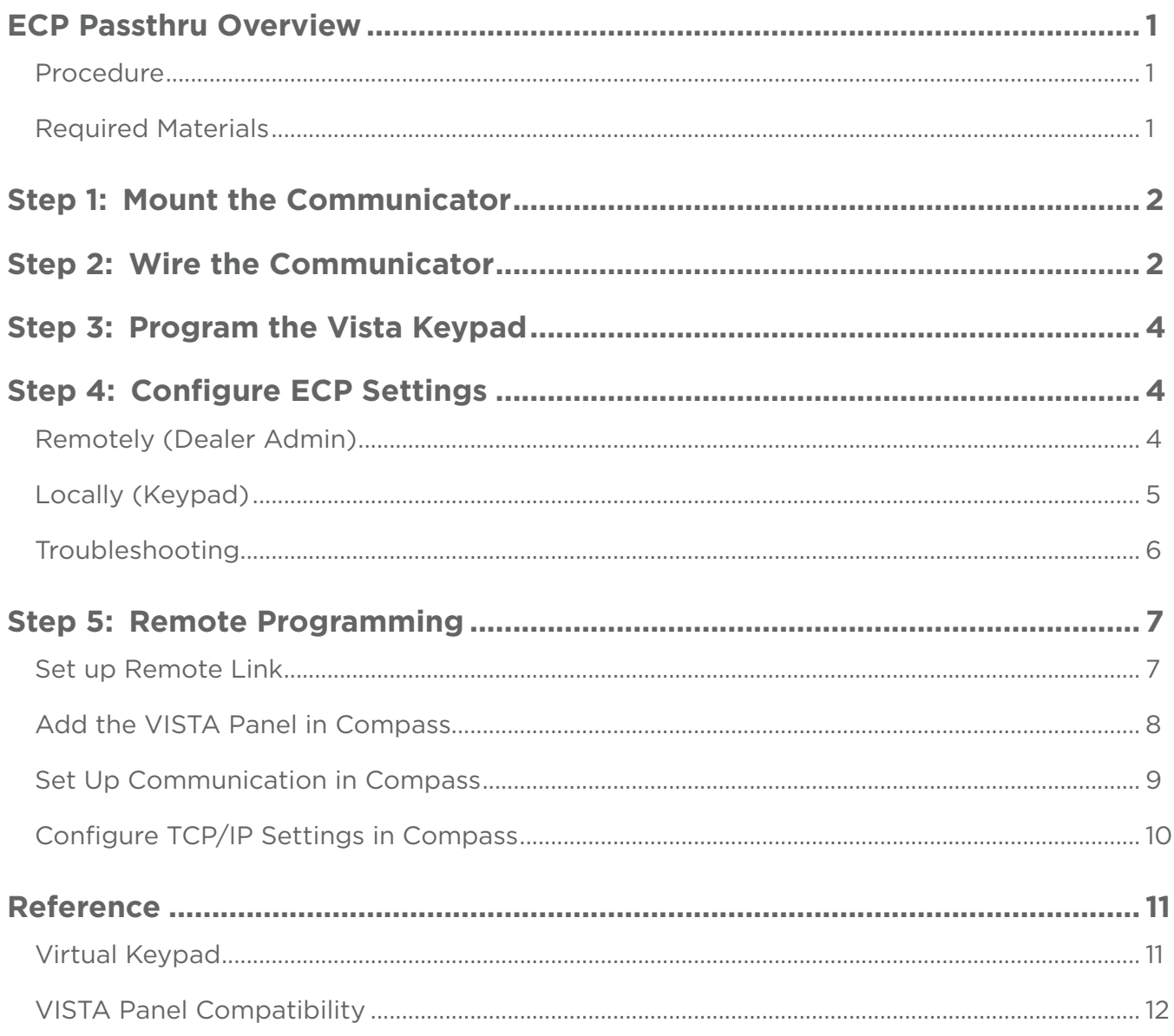

# <span id="page-2-0"></span>**ECP PASSTHRU OVERVIEW**

CellCom and DualCom Universal Communicators enable you to take over and manage ECP panels with connection to the ECP Bus. This feature is called ECP Passthru.

This guide is designed to walk you through ECP passthru installation and setup. For more complete information, refer to the [CellCom Installation Guide \(LT-1817\)](https://buy.dmp.com/dmp/products/documents/LT-1817.pdf) or the [DualCom Installation Guide \(LT-1859\)](https://buy.dmp.com/dmp/products/documents/LT-1859.pdf).

### **Procedure**

The installation must follow this procedure:

[Step 1](#page-3-1): Mount the communicator.

[Step 2:](#page-3-2) Wire the communicator.

[Step 3:](#page-5-1) Program Vista keypad device address 20

[Step 4:](#page-5-2) Configure ECP settings (remotely or locally)

## **Required Materials**

The following software and hardware components are required to perform system takeovers:

- Compatible Honeywell VISTA panel (refer to ["VISTA Panel Compatibility"\)](#page-13-1)
- CellCom or DualCom with minimum firmware Version 202
- (Optional) Programming keypad with Model 330 or Model 330-24V programming cable
- (Optional) Cat 5 Ethernet cable
- 18-22 AWG unshielded wire (RYGB)
- Remote Link minimum Version 2.02

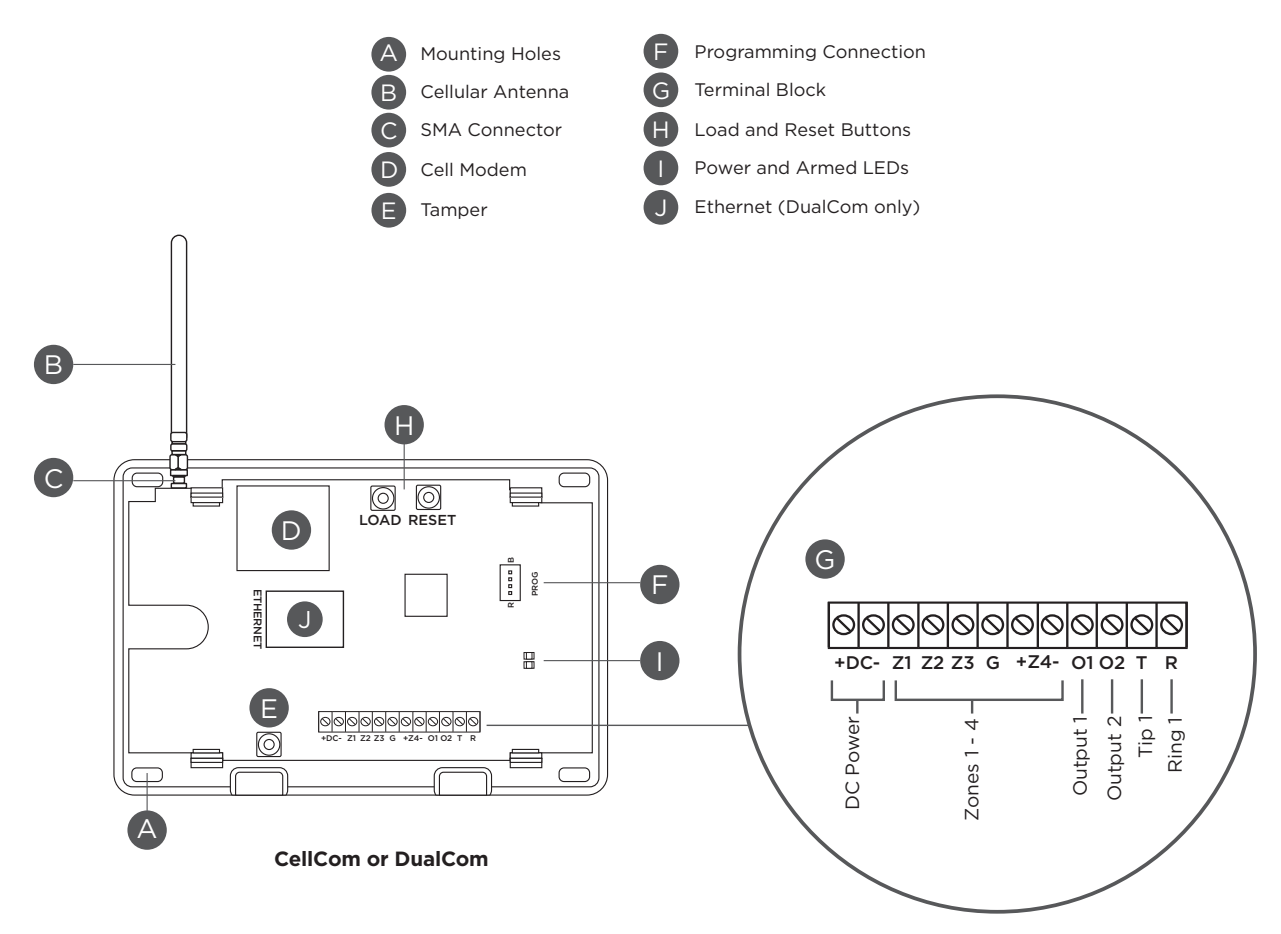

#### <span id="page-2-1"></span>**Figure 1: CellCom and DualCom Components**

# <span id="page-3-1"></span><span id="page-3-0"></span>**Step 1: MOUNT THE COMMUNICATOR**

It is not necessary to remove the PCB from the housing when installing the communicator.

The communicator should be mounted to a wall using the included #6 screws in the mounting holes. Refer to [Figure 1](#page-2-1) for mounting hole locations.

Mount the communicator in a secure, dry place to protect it from tampering and weather damage. If using a 685 Series Conduit Backbox, refer to the [685 Installation Sheet \(LT-1431\)](https://buy.dmp.com/dmp/products/documents/LT-1431.pdf) for mounting instructions.

# **Step 2: WIRE THE COMMUNICATOR**

The communicator can be connected to the ECP Bus of a VISTA panel. See [Table 1](#page-4-0) and [Figure 2](#page-4-1) for the necessary wiring connections.

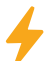

⋿

<span id="page-3-2"></span>**Caution:** Remove all AC and battery power from the panels before wiring.

- 1. Attach the antenna to the SMA connector. Refer to [Figure 1.](#page-2-1)
- 2. Connect system batteries as needed, then connect the panels to an appropriate power source.
- 3. Connect a programming keypad to the communicator.
	- a. For 12 VDC applications, connect the keypad to the communicator PROG header with a Model 330 programming harness.
	- b. For 24 VDC applications, connect the keypad to the communicator PROG header with a Model 330-24V programming harness with an in-line resistor.
- 4. After programming is complete, remove the keypad and replace the housing cover on the mounted base.

**Note:** Address 1 is reserved by the system for programming keypads.

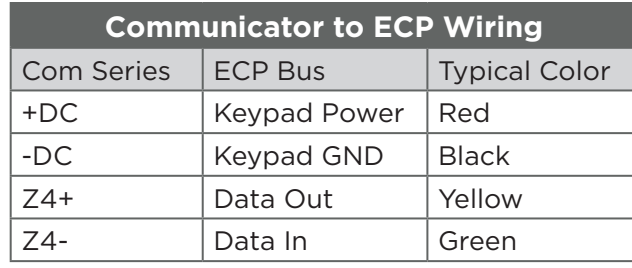

<span id="page-4-1"></span><span id="page-4-0"></span>**Table 1: Wire Connections**

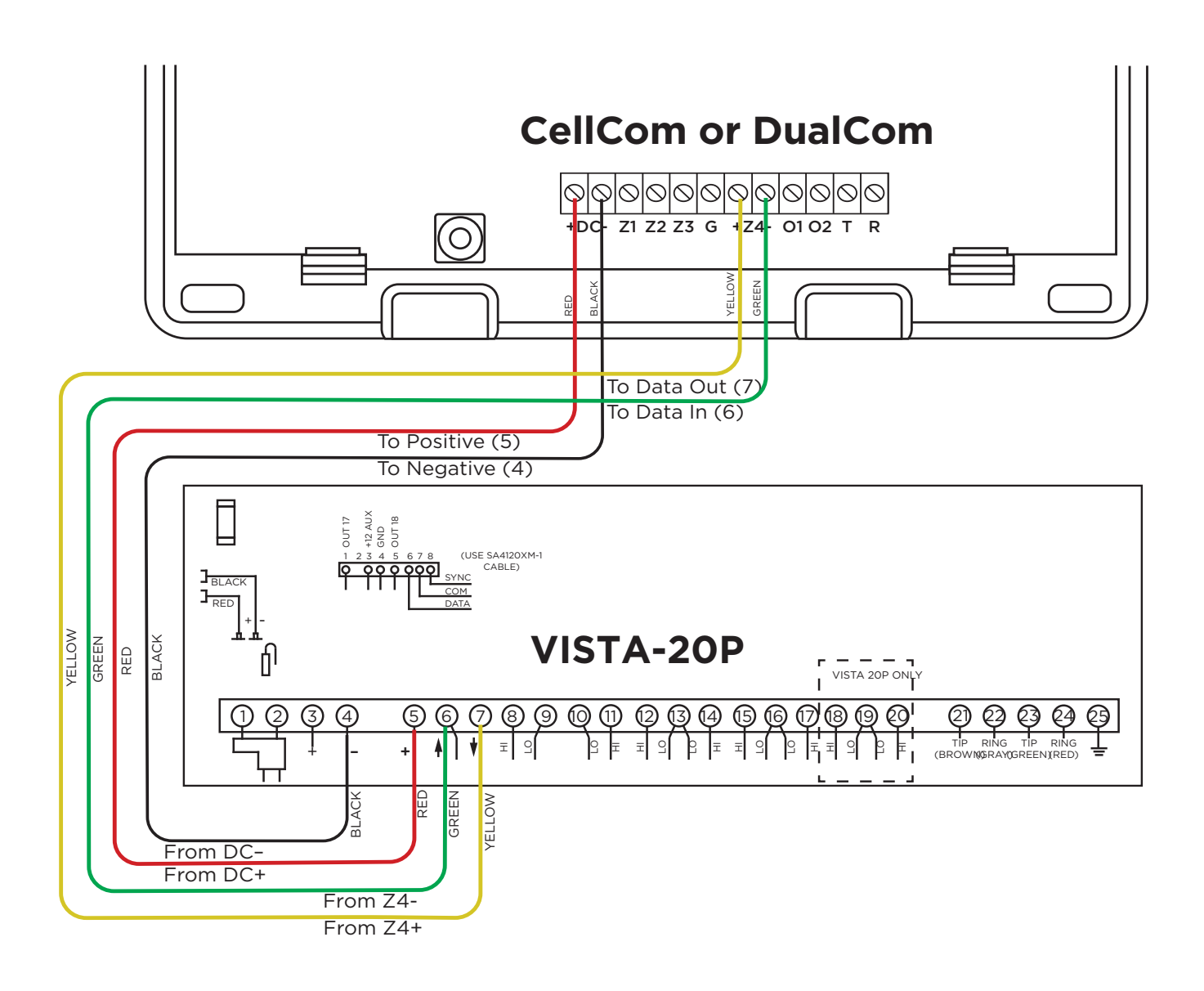

**Figure 2: ECP Wiring** 

# <span id="page-5-1"></span><span id="page-5-0"></span>**Step 3: PROGRAM THE VISTA KEYPAD**

#### Program Vista Keypad Device Address 20

In this step, you will program VISTA Keypad 5 Device Address 20. This enables the VISTA panel to communicate with a CellCom or DualCom. This step must be performed locally at the VISTA panel.

- 1. Power down and then power up the VISTA panel.
- 2. Within 1 minute of powering up the VISTA panel, simultaneously press and hold the **#** and **\*** buttons on the keypad.
- 3. The keypad displays **INSTALLER CODE**. Enter the installer code (default is **4112**), followed by **8 0 0**.
- 4. Enter **\*193**, then enter **1 0**.
- 5. To save and exit programming, enter **\*99**.

User Codes in the Ademco/Honeywell Panel

Because the communicator duplicates the panel's user codes, existing user codes in the Ademco/ Honeywell panel, including master, must be added to the communicator. The DualCom must also have user 2 as a master using the same user code as the host panel user 2. This is required to allow codes added via App/Browser to be sent to the host panel. Any new user codes added to the communicator from the Virtual Keypad App will be automatically entered in the Ademco/Honeywell panel.

User codes from the Ademco/Honeywell panel that are designated as master or partition master should be configured as master codes in the communicator.

If the Ademco/Honeywell panel is armed/disarmed from a keypad, the communicator reports an opening/ closing message by user 0 to the central station.

When the communicator is armed by the Virtual Keypad App or VirtualKeypad.com, the Ademco/Honeywell panel is also armed and the communicator reports an opening message. If opening and closing reports are enabled in the Ademco/Honeywell panel, a duplicate message will also be sent to the central station.

**Note:** Communicators with Version 194 and higher do not require you to log in to the VISTA panel with a master code to manage user codes remotely.

# <span id="page-5-2"></span>**Step 4: CONFIGURE ECP SETTINGS**

For the communicator to properly process data from the VISTA panel, keypad input must be set to **ECP**. You can perform this programming remotely with Dealer Admin or locally with a programming keypad.

Remote programming requires communicators with firmware Version 212 or higher. Local configuration requires communicators with firmware Version 202 or higher.

During configuration, refer to ["Troubleshooting"](#page-7-1) for programming messages and troubleshooting steps.

# **Remotely (Dealer Admin)**

Before programming, ensure the ECP panel's IP address is set as default.

- 1. Go to **Customers**.
- 2. Find and select the system name.
- 3. Go to **Full Programming > System Options**.
- 4. In **Keypad Input**, select **ECP**.
- 5. In **ECP Partition**, enter the number of the partition where you want the communicator to operate.
- 6. Press **Begin ECP Setup**.
- 7. If the host panel is a VISTA 128, turn on **VISTA 128**.
- 8. Enter the host panel's installer code in **VISTA Installer Code**.

COM SERIES HOW-TO GUIDE: ECP PASSTHRU | DIGITAL MONITORING PRODUCTS 4

#### <span id="page-6-0"></span>9. Press **Begin**.

10. After setup is complete, Dealer Admin automatically retrieves zones from the host panel. If you need to retrieve zones again later, open **System Options** and select **Get Zones**.

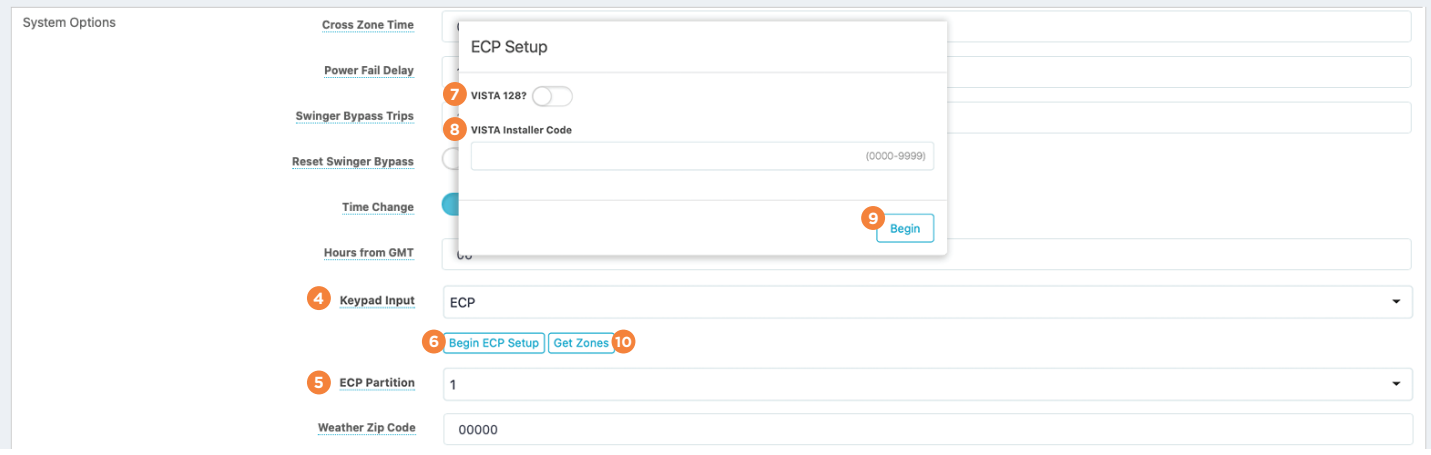

## **Locally (Keypad)**

To advance through the programming menu, press **CMD**. To go back, press the Back Arrow key. To enter a menu, press any select key or area. To select an option, press the select key or area under that option.

Before programming, ensure the ECP panel's IP address is set as default.

- 1. Power up or reset the communicator.
- 2. At the communicator keypad, enter **6653** (PROG) and press **CMD**.
- 3. Advance to **SYSTEM OPTIONS**, then press any select key or area to enter the menu.
- 4. Advance to **KYPD INPUT**, then press any select key or area.
- 5. Select **ECP** by pressing the third select key or area under that option.
- 6. At **ECP PARTN NBR**, enter the number of the partition where you want the communicator to operate. Range is 1 - 8. Default is **1**.
- 7. To save programming, advance to **STOP** and press any select key or area.
- 8. At the communicator keypad, enter **2313** (DIAG) and press **CMD**.
- 9. Advance to **ECP SETUP** and press any select key or area.
- 10. At **ECP SETUP VISTA 128?**: If the panel is a VISTA 128, select **YES**. Otherwise, select **NO**.
- 11. At **INST CODE**, enter the ECP panel installer code and press **CMD**.
- 12. After configuration is finished, the keypad advances to **GET ZONES**. Press any select key or area.

As the communicator retrieves zones from the ECP panel, the number of zones is displayed and incremented as **ZONE CT** (zone count).

<span id="page-7-0"></span>Manually Configure Communication with the Ademco/Honeywell Panel

The following steps describe how to configure Ademco/Honeywell control panels to communicate with the communicator. Only use these steps if programming isn't configured automatically with **ECP SETUP**.

- 1. Program Position \* 54: Enter 0. This enables no signaling delay.
- 2. Program Position \* 55: Enter 1. This enables communication to the communicator.
- 3. Program Position \* 84: Enter 0. This disables CP01 and allows remote Arm Away.
- 4. Program Position \* 193: Enter 1 0. This enables the DualCom ECP Bus address.

If the Ademco/Honeywell panel fails to communicate with the communicator, program Position \* 29 to enable the long range radio on the Ademco/Honeywell panel.

## <span id="page-7-1"></span>**Troubleshooting**

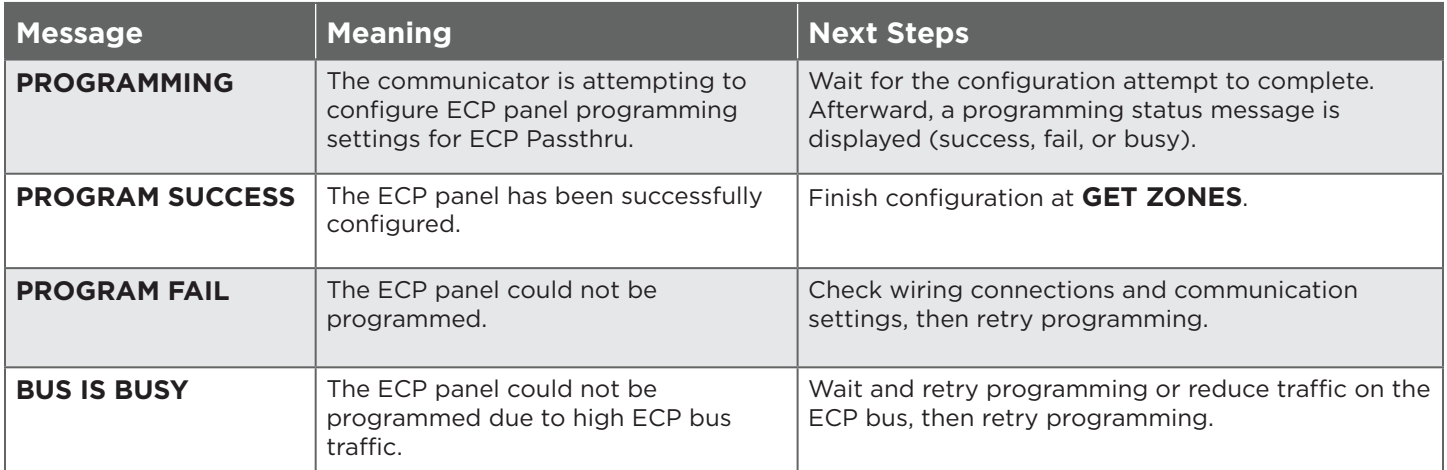

**Table 2: Programming Messages and Troubleshooting**

# <span id="page-8-0"></span>**Step 5: REMOTE PROGRAMMING**

Starting with Remote Link™ Version 1.93, you can connect a customer's Honeywell VISTA® panel with CellCom, DualCom, or iComSL Series communicators using Honeywell's Compass® software and Remote Link.

## **Set up Remote Link**

The following instructions assume that you already have a basic communicator account added to your Remote Link accounts. To enable ECP Passthru for that account, complete the following steps.

- 1. Right-click Remote Link and select **Run as administrator**.
- 2. Double-click the communicator account to open it.
- 3. Go to **Program > System Options**.
- 4. To enable communication, go to **Keypad input** and select **ECP**. Press **OK**.
- 5. Go to **File > Panel Information**.
- 6. In **Connection Information**, enter the VISTA account number in **Ecp Acct**.
- 7. Press **OK**.
- 8. Go to **ECP Passthru > ECP Start/Stop Server**.
- 9. Minimize Remote Link.

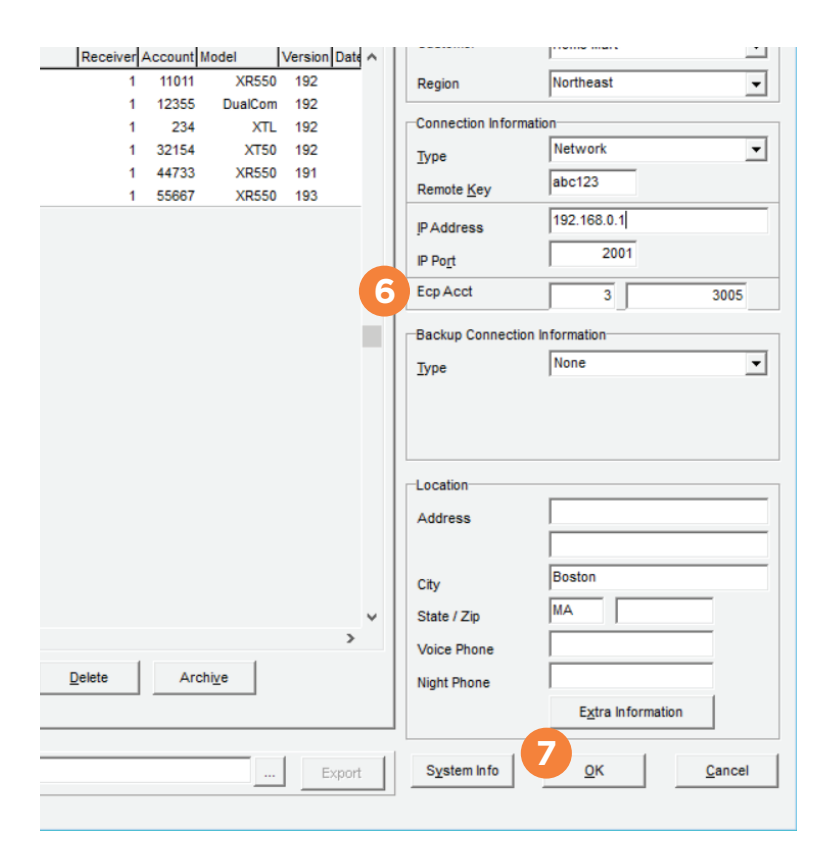

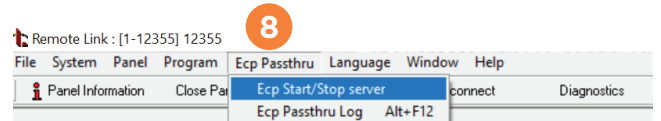

# <span id="page-9-0"></span>**Add the VISTA Panel in Compass**

- 1. Open Compass.
- 2. In the lower right corner of the **Customers** page, select **Add**. The **Customer Detail** window opens.
- 3. In **Subscriber Data**, enter a **Receiver** number and **Account** number.
- 4. In the **Panel Data** section, select the VISTA panel model and revision number.
- 5. In **Network Device MAC Addr**, enter **FFFFFF**.
- 6. Press **OK**.

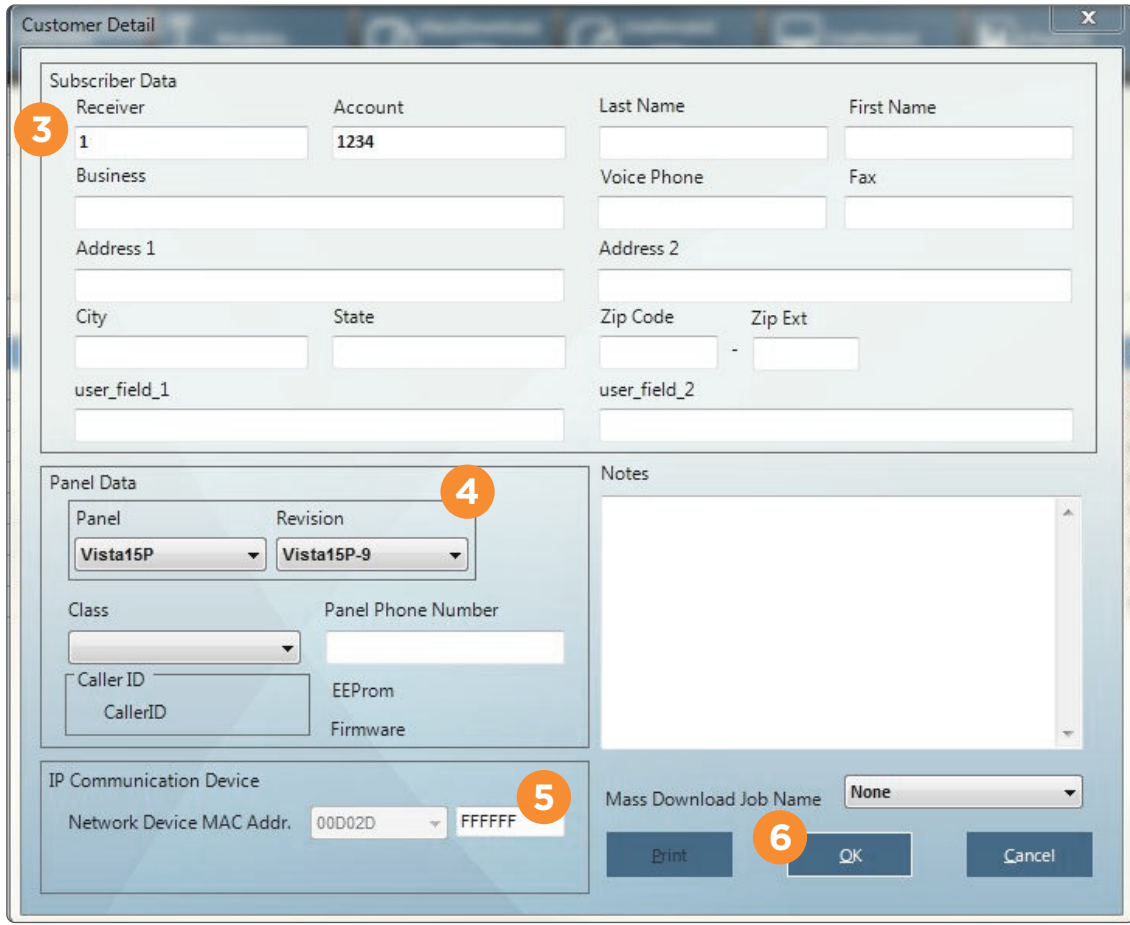

# <span id="page-10-0"></span>**Set Up Communication in Compass**

- 1. In **Customers**, double-click the account that you created in the previous section.
- 2. The Panel Editor opens. Go to **Tools > Communications**.
- 3. Go to **File > Communication Settings**.
- 4. Select **TCPIP Port Settings**.
- 5. To ensure that Compass uses a TCP/IP connection, select a TCP/IP port.
- 6. Press **Add**.
- 7. Back in **Communication Settings** window, select **Apply**.
- 8. Press **OK**.

![](_page_10_Picture_94.jpeg)

IJ

# <span id="page-11-0"></span>**Configure TCP/IP Settings in Compass**

- 1. In the lower left corner of the **Compass Communication** window, press **Connect**.
- 2. A dialog pops up to notify you that communication settings must be configured. Press **OK**.
- 3. Select **Enable TCP/IP**.
- 4. In the **TCPIP Port** dropdown, select the appropriate TCP/IP port.
- 5. Ensure that the **Network Device MAC Addr** is **FFFFFF**.
- 6. In **Connection Mode**, select **ECP**.
- 7. Ensure that **AlarmNet-i** is selected.
- 8. Press **Connect**.

![](_page_11_Picture_100.jpeg)

# <span id="page-12-0"></span>**REFERENCE**

# **Virtual Keypad**

Virtual Keypad enables users to manage their systems remotely, including arming, disarming, viewing zone status, bypassing zones, view history, manage users, and more.

To use Virtual Keypad for remote management, the configuration must meet the following conditions:

• ECP Panels must be programmed as Stay/Away for remote arming and disarming (No Partitions).

![](_page_12_Picture_35.jpeg)

## <span id="page-13-1"></span><span id="page-13-0"></span>**VISTA Panel Compatibility**

![](_page_13_Picture_214.jpeg)

**Note:** Vista 32, 40, 50, 128, 250 are not compatible with ECP Virtual Keypad and eSuite.

![](_page_13_Picture_3.jpeg)

 $\equiv$ 

Designed, engineered, and manufactured in Springfield, MO using U. S. and global components.

**LT-2209 21213**

**INTRUSIO N • FIR E • ACCES S • NETWORKS** 2500 North Partnership Boulevard Springfield, Missouri 65803-8877 800.641.4282 | DMP. com